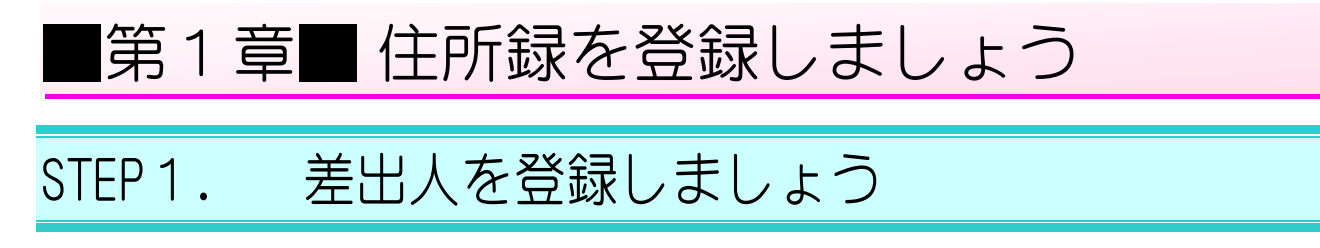

1. 筆まめを起動しましょう

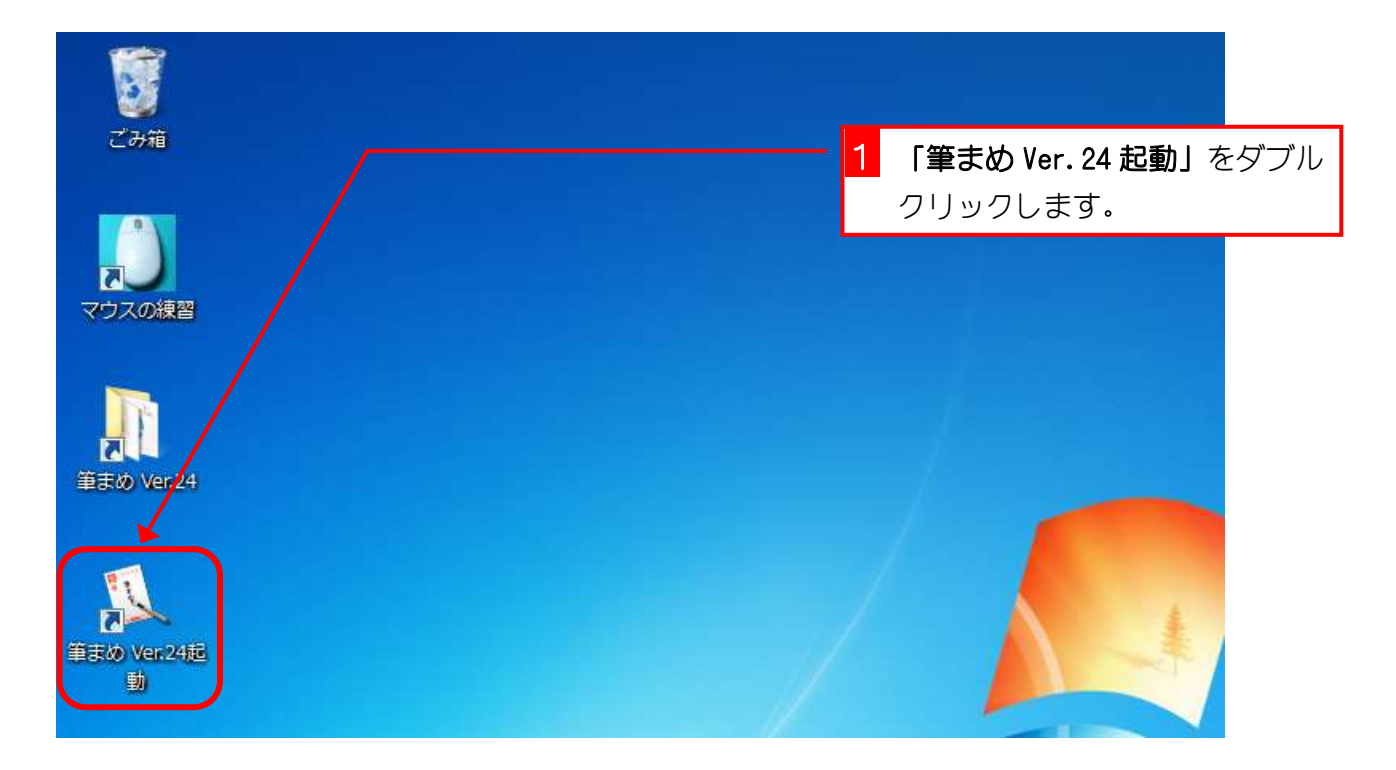

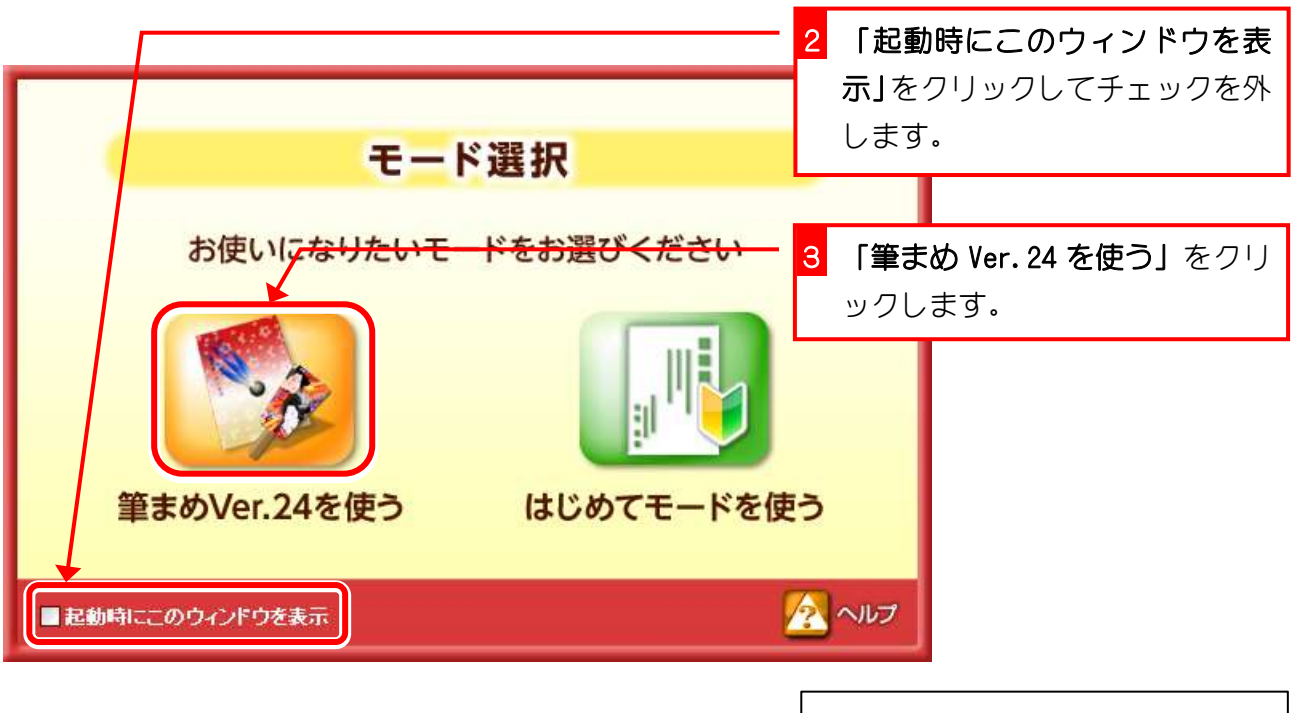

モード選択の画面が次回から表示 されないようにします。

筆まめ Ver24

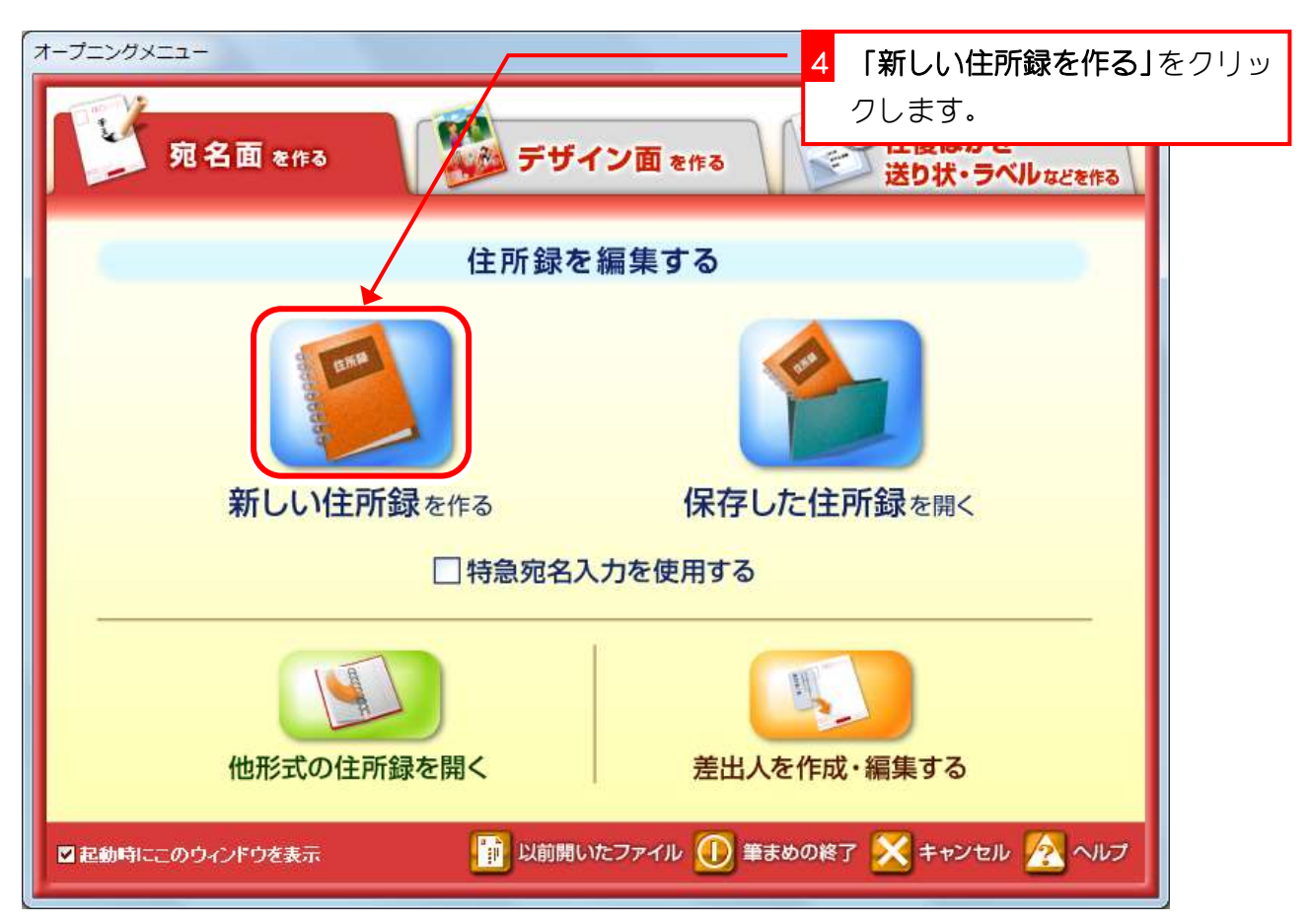

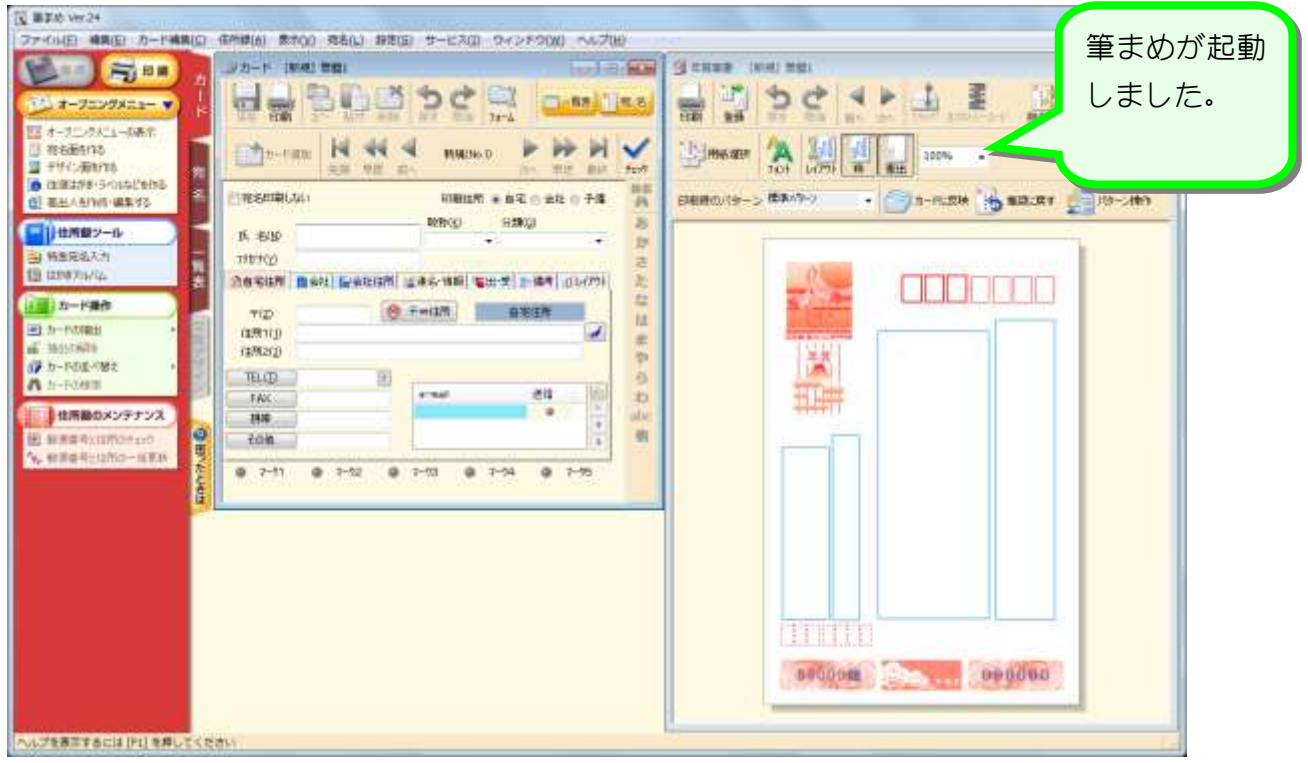

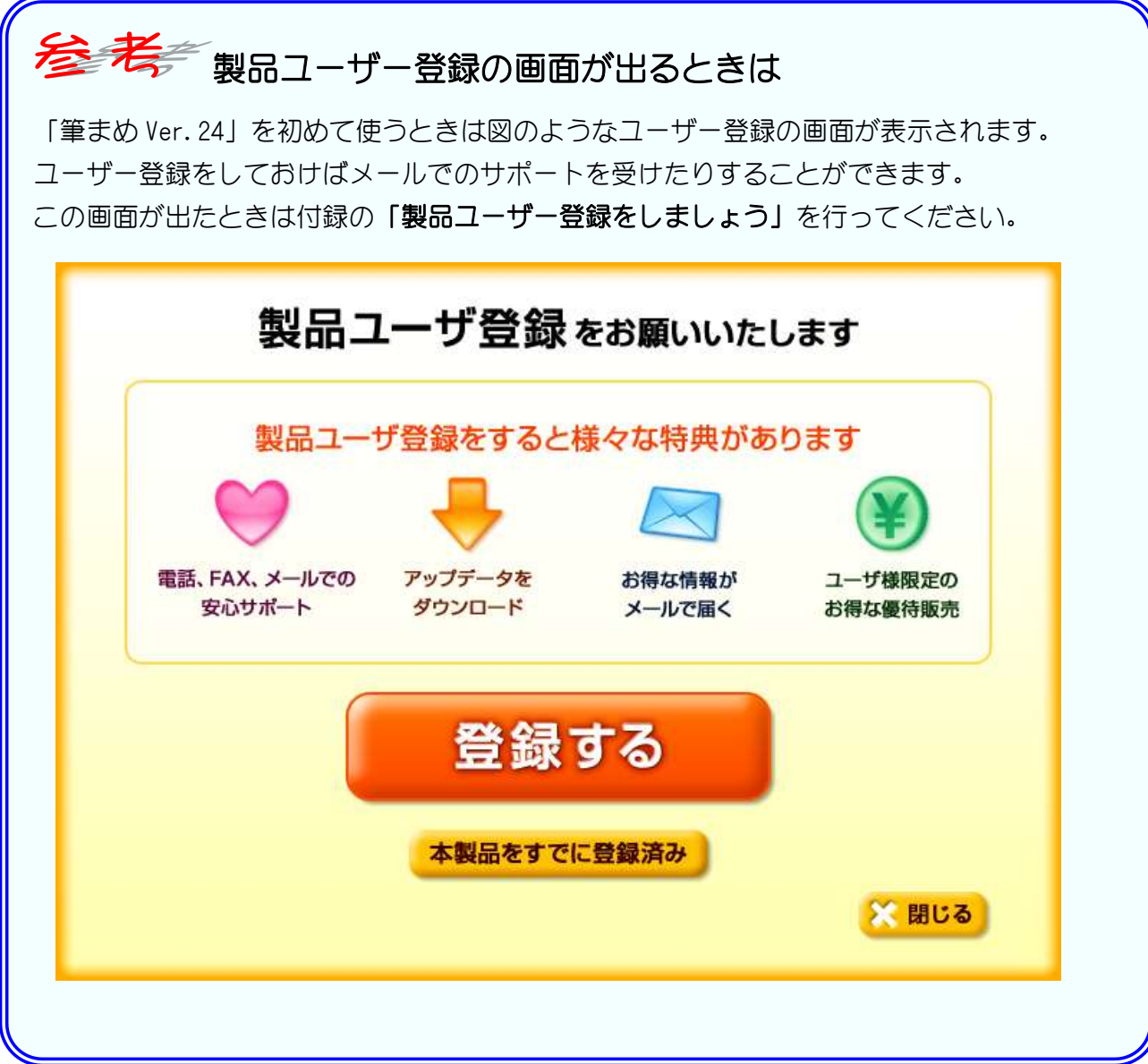

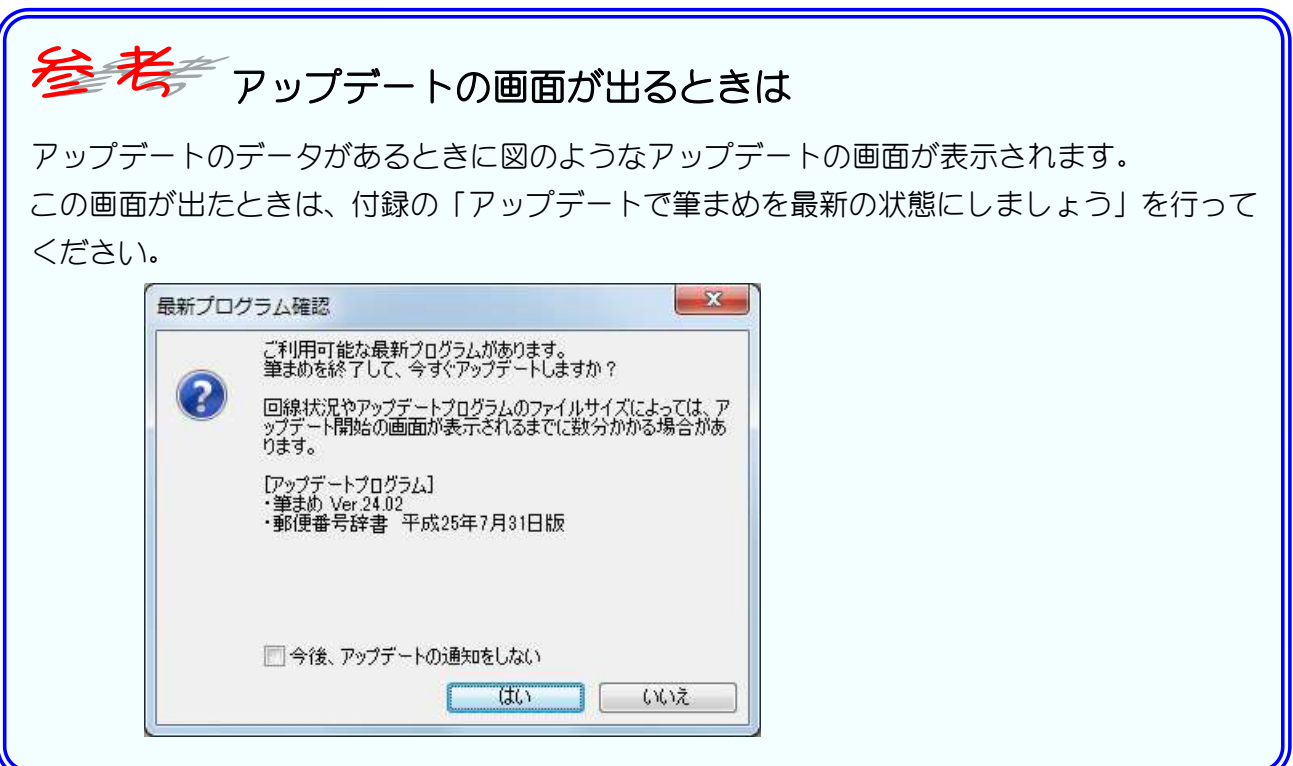

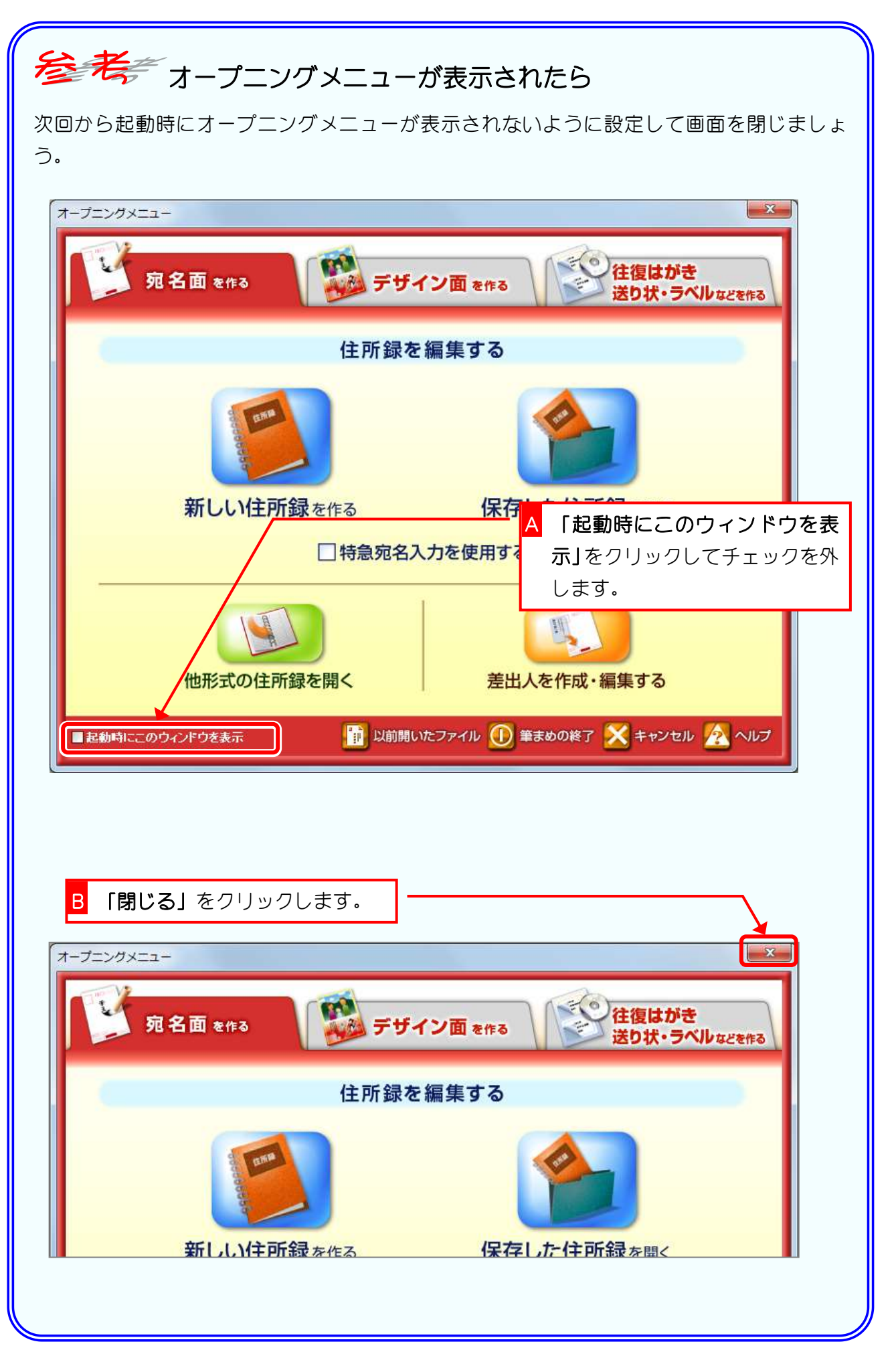

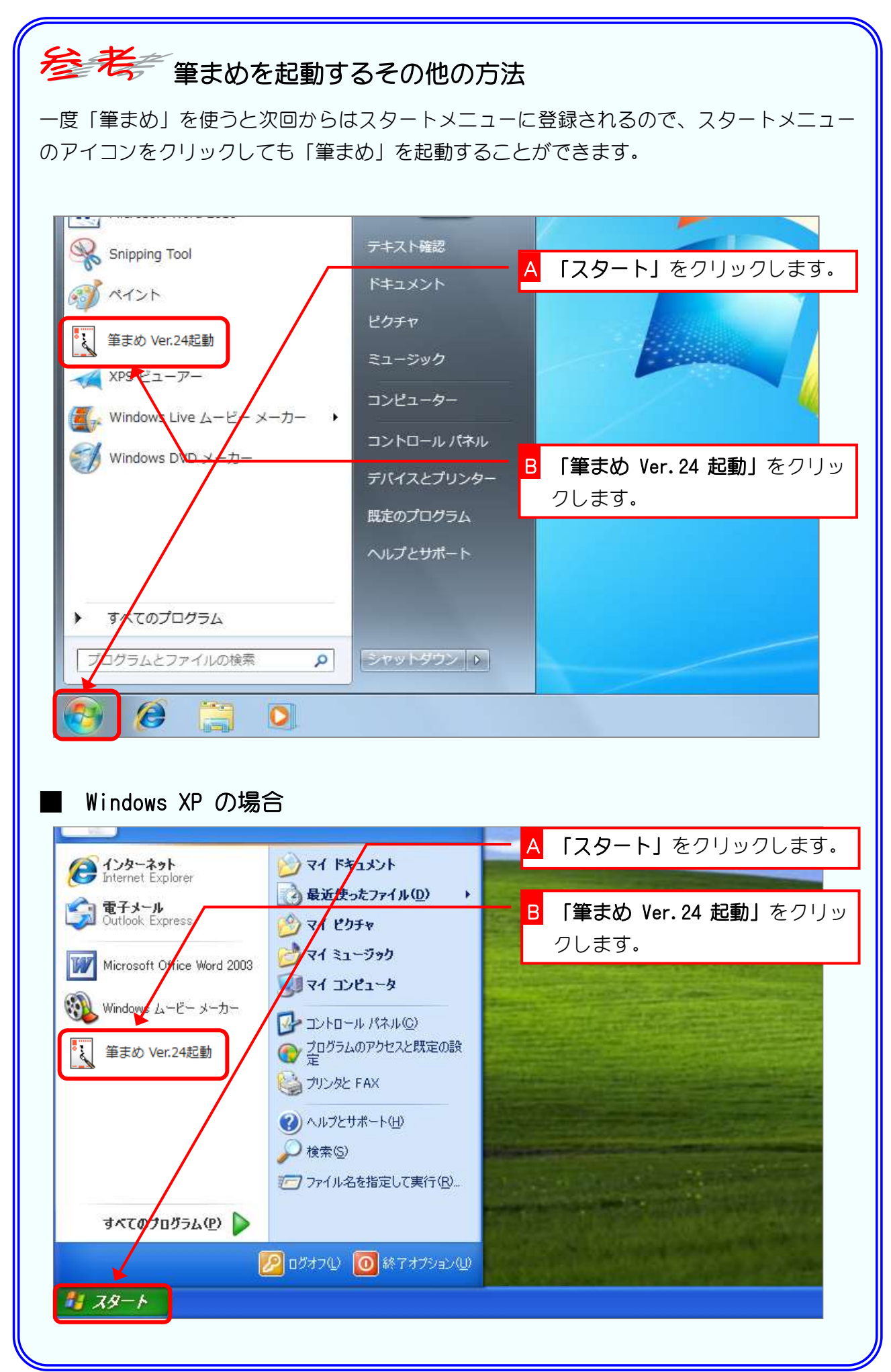

## 2. 差出人の氏名を登録しましょう

![](_page_5_Picture_144.jpeg)

![](_page_5_Figure_3.jpeg)

![](_page_6_Picture_60.jpeg)

![](_page_6_Picture_61.jpeg)

## 3. 差出人の住所を登録しましょう

郵便番号から住所を表示することができます。 ご自宅の郵便番号を入力して住所を登録してみましょう。

![](_page_7_Figure_3.jpeg)

![](_page_7_Picture_125.jpeg)

![](_page_8_Picture_39.jpeg)

## 4. 電子メールなどの情報を登録しましょう

電子メールなどを印刷しない場合は登録しなくてもかまいま せん。

![](_page_9_Figure_3.jpeg)

![](_page_9_Picture_103.jpeg)

![](_page_10_Picture_116.jpeg)

![](_page_10_Figure_2.jpeg)

これで差出人の登録は終わりました。 次のページから住所録に宛先を登録してい きましょう。